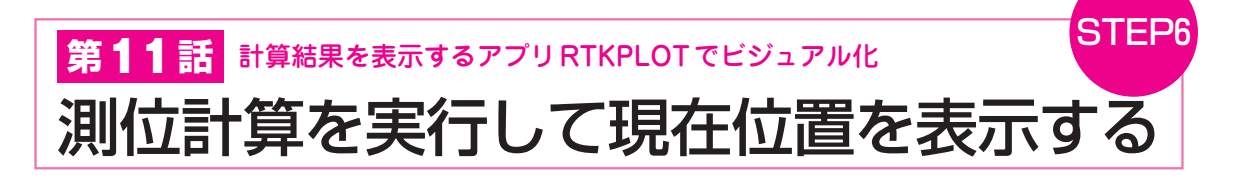

# ■ RTKLIBを使ったRTK測位

 準備が整いました.1 cm測位を試してみましょう. RTKLIBの中にある,リアルタイム測位計算プログ ラムrtknavi.exeを管理者権限で実行します.**図 1**の ような起動画面が表示されます.

# **● 使い方**

RTKNAVIを使用するには、次の3つのステップを 順番に実行します.

#### (1)入力ソースの設定

 RTKNAVIが必要とするデータのソースを指定し ます.

 NEO−M8Pは,u−centerによる設定を行ったとき, すでにCOMポートとしてパソコンに認識されてい るので,ポート番号を指定するだけでOKです.

 RTKに必要な「基準局」のデータは,ネットワ ーク経由で取得します. 最寄りの基準局のIPアド レスとポート番号を設定します.

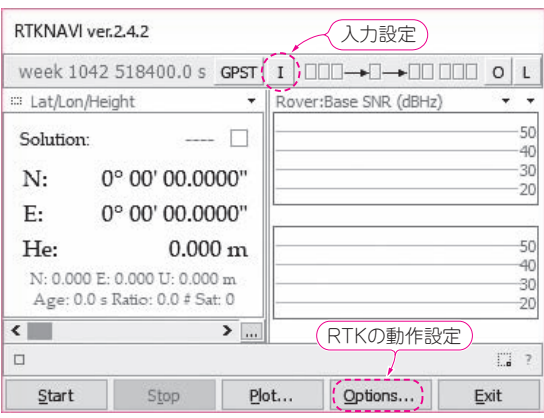

**図 1 RTKLIBのリアルタイム測位計算プログラム RTKNAVIの 起動画面**

RTKNAVIは正しく設定を行わないと何も表示されないので、順に正 しく設定を行う

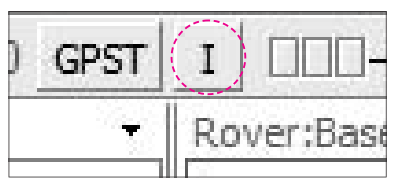

**図 2 RTKNAVIの入力ソース設定を呼び出すアイコン** 最初に[I]アイコンをクリックしてRTKNAVIで読み込む入力ソース を指定する

#### (2)測位モードの設定

 RTK測位に必要な情報を設定します.ここで最 も重要な情報は,基準局の緯度と経度です. もしこ の情報が間違っていると,正しいRTK測位結果が 得られません.

(3)動作を開始してRTK測位解が得られるのを待つ

 入力ソースや測位設定を行ったら,早速RTKNAVI にRTK測位解を求めてもらいます.

 測位解が得られるまで,しばらく時間がかかりま す.一度解が得られると測位解がロックされ,正確 な測位結果が連続的に出力されるようになります.

## **● 入力ソース設定**

**図 2**に示すウィンドウ上部にある[I]というアイコ ンをクリックします. すると図3のような入力ソース 設定画面になります.

## ▶移動局データ

 (1)「Rover」 に チ ェ ッ ク を 入 れ ま す.Rover の TypeはSerialに設定します.Optの[…]ボタンをクリ ックして、NEO-M8Pが接続されているCOMポート 番号を指定します.

 ボー・レートは 115200 にしておいてください. Formatはu−bloxと設定します.

## ▶基準局データ

 次に以下のサイトを参照して,「草の根基準局リス ト」から,最寄りの「基準局」のIPアドレスとポー ト番号を調べておきます.

http://rtk.silentsystem.jp/

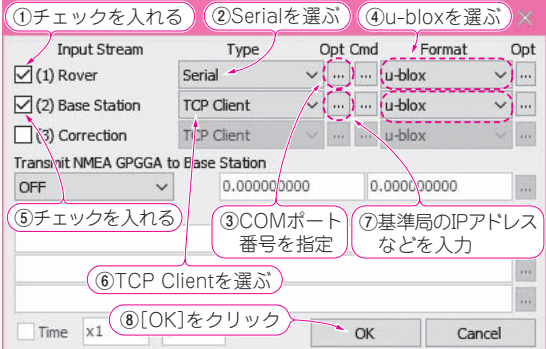

#### **図 3 RTKNAVIの入力ソース設定画面**

**図 2**のアイコンをクリックすると,この画面が表示される.(1)Rover は Serial. (2) Base Station は TCP Client に設定する. データ形式は 両方ともu−blox

**68 【講師】小林 優 氏, 2018/1/23(火)〜24(水) 36,000円(税込み) http://seminar.cqpub.co.jp/ 下ブゾスタ技術 2018年1月号** 【**セミナ案内**】実習・ARMコア内蔵FPGAのハードウェア開発入門〜Xilinx社Zynq編 ―― Lチカから高位合成による本格IPまで